## **How to join tracks to create "Program-Ready" audio files using Audacity**

*What is a "Program-Ready" audio file?* Every cassette has two programs. Program A is Side A and Program B is Side B. Providing "program-ready" audio files means that all audio for side A is combined into one audio file with the exact track order, gaps or transitions you want. A separate audio file is made for side B in the same way.

*What you will need:* Audacity software, and all of your tracks named and in the correct order. **Audacity®** Is a free, open source, cross-platform software for recording and editing sounds. You can download it [here](http://audacity.sourceforge.net/).

For this tutorial I am using version 2.0.5. In this example I have 4 individual tracks that I will join together to create a "program-ready" *Side A.*

1. Open Audacity.

#### 2. Import all of your tracks into Audacity.

3. Select, copy, and paste *Track 2* to the end of *Track 1.*

4. Delete *Track 2.*

5. Repeat steps 3 and 4 with the remaining tracks.

6. Save the remaining track (with the joined files) as a 16-bit 44KHz file.

## 2. Import your tracks into Audacity.

You can use the shortcut **Ctrl+shift+I** or click the **File** drop-down menu, point to **Import**, and then click **Audio**.

Navigate to the folder containing your audio files. Use **Shift+Click** to select all files then click **"Open"**. If you don't see all of your audio files or tracks in this window: you can point to the bottom most drop down **"Files of type:"** and click **"All files"**. This will allow you to choose from any other file types contained within that folder. **A**

As you can see the tracks now appear in list form in Audacity.

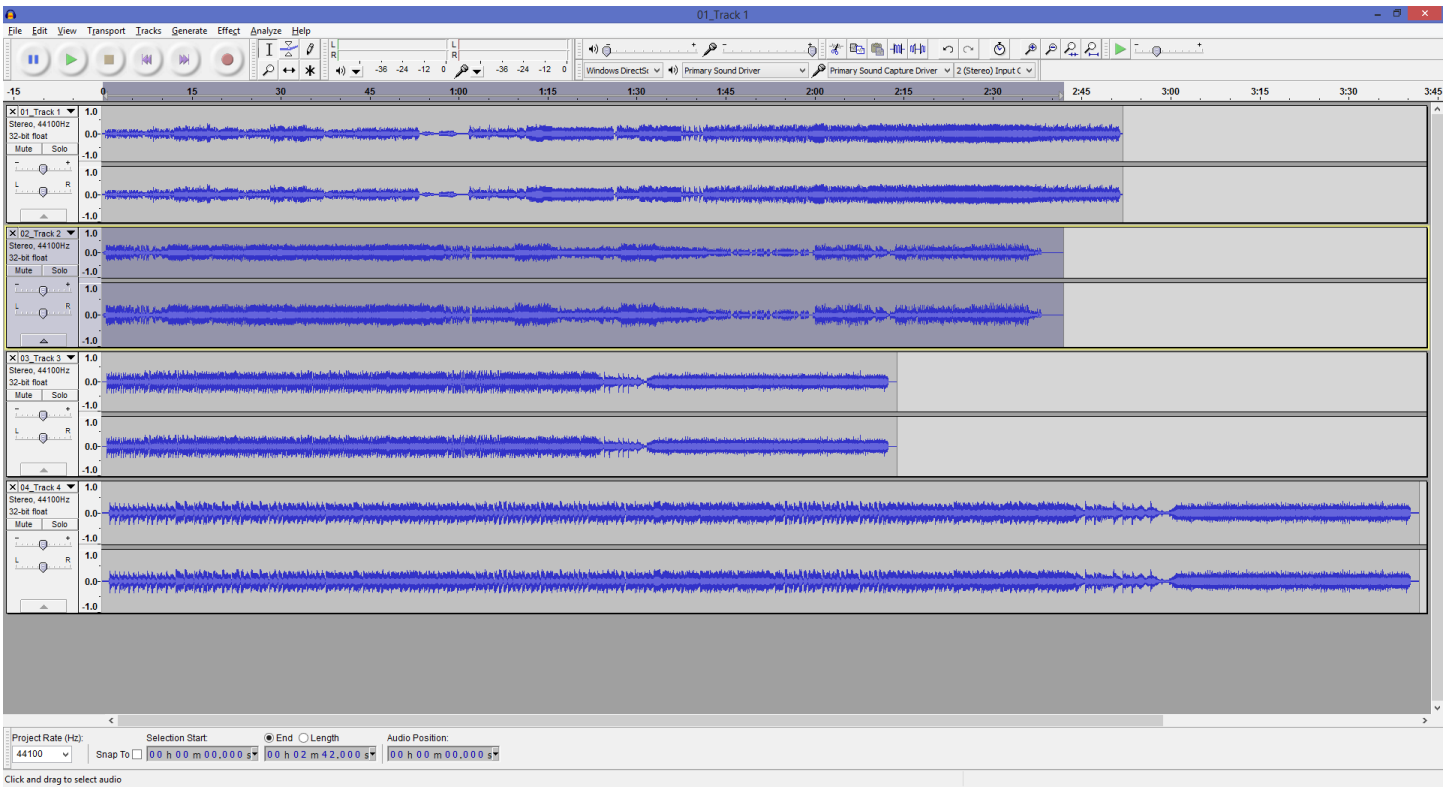

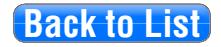

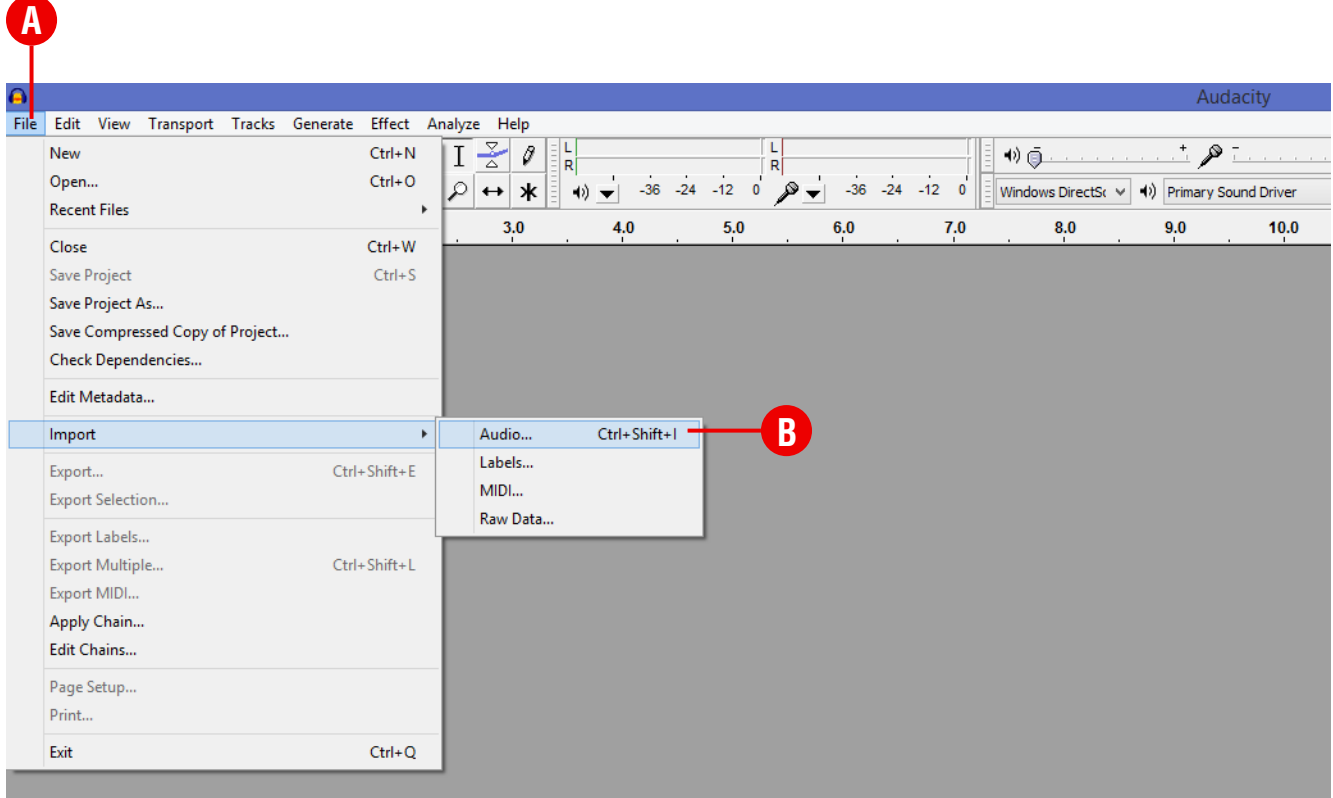

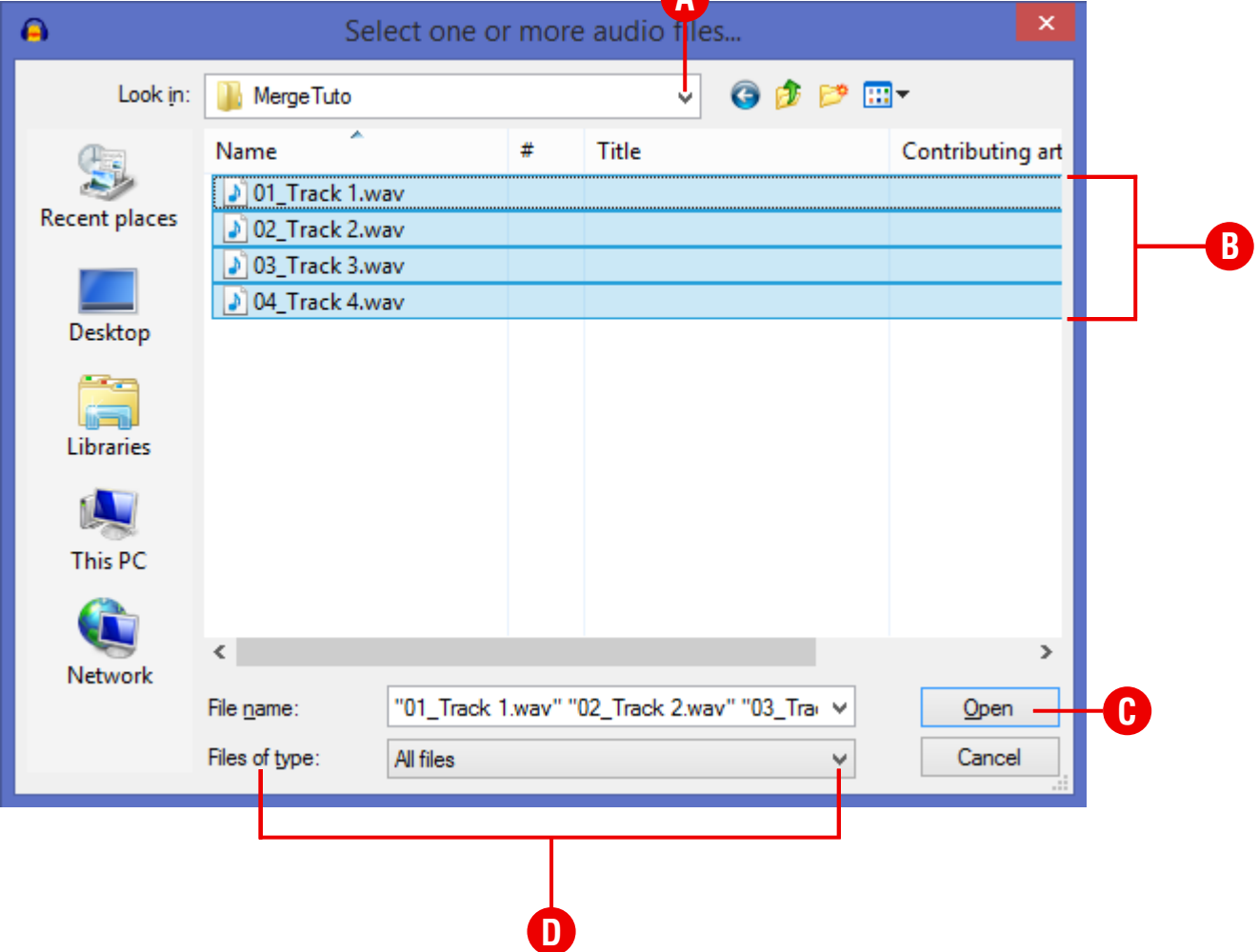

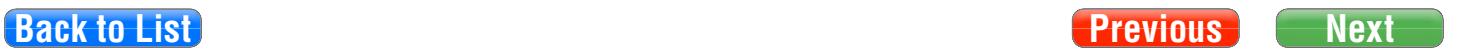

### 3. Select, copy, and paste Track 2 to the end of Track 1.

To select Track 2: First make sure the "**Selection Tool**" is selected. It looks like this  $\;$   $\;$   $\;$   $\;$ Then place the cursor anywhere within the waveform of Track 2 and **Double Click (Left Click)**. You should now have the entire waveform of Track 2 highlighted.

To Copy Track 2 you can use **Ctrl+c** to copy or you can point to the **Edit** drop-down menu and click **Copy**.

To Paste Track 2 at the end of Track 1 you have to place the cursor at the end of Track 1. You can use **Ctrl+V** or select the **Edit** drop-down menu and click **Paste.**

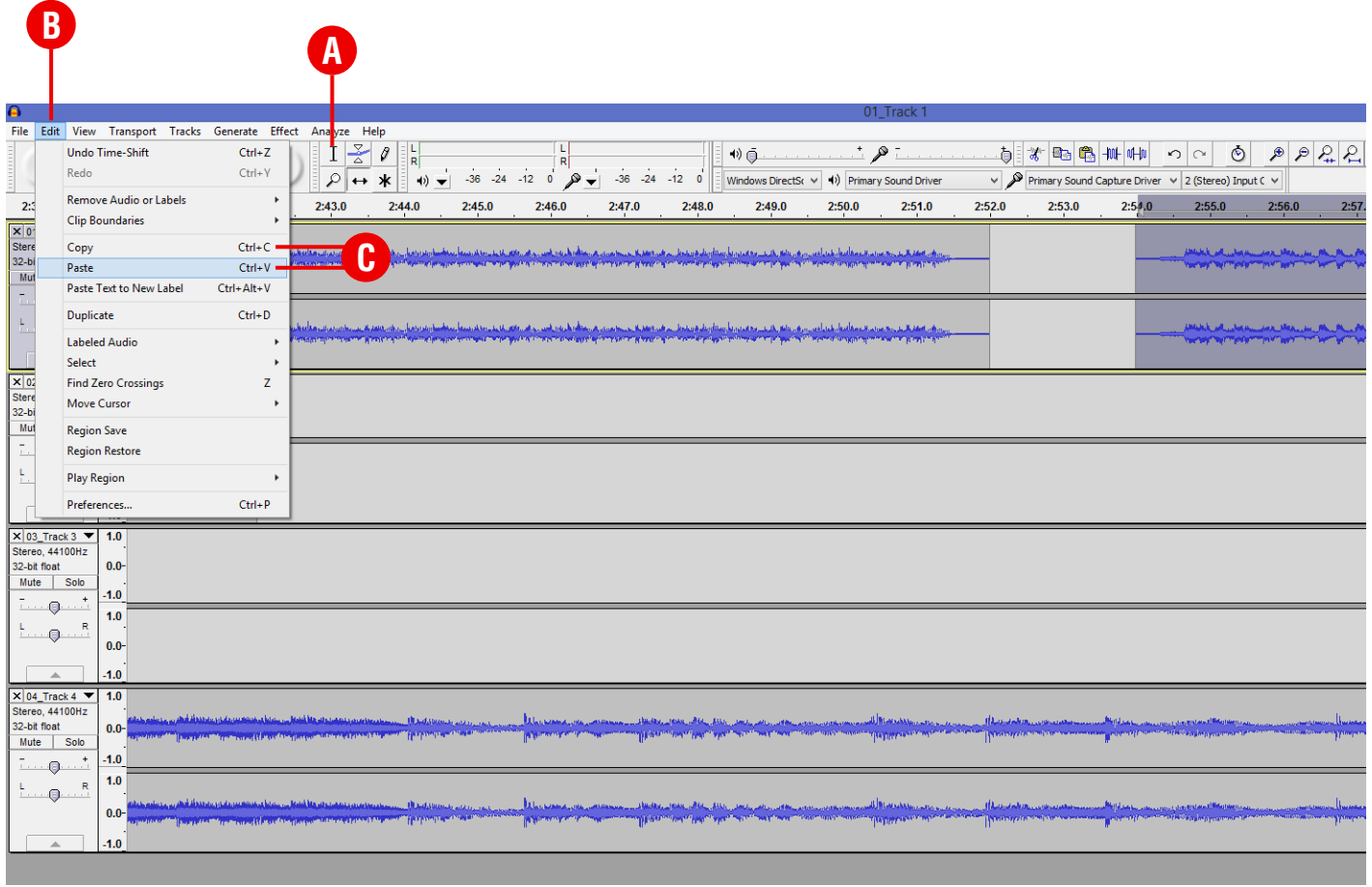

If you need a **2 second gap** between the songs just place your cursor 2 seconds **after** the end of the Track 1 waveform and **Paste** Track 2 there.

If you need to do more precise editing you can use the **"Zoom Tool"** to zoom in. You can place the cursor at the point you'd like to zoom and then **left click** to zoom. When you need to zoom out just **right click**.

If you need to move the waveform back and forth, you can select the **"Time Shift"** tool to **click** and **drag** left or right along the time line.

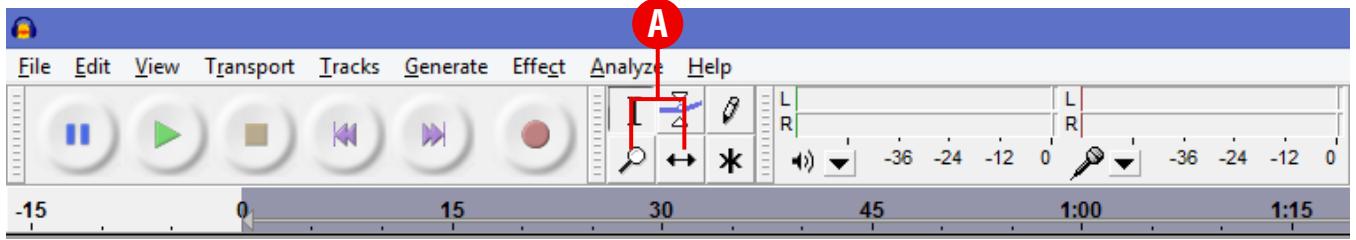

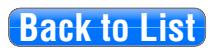

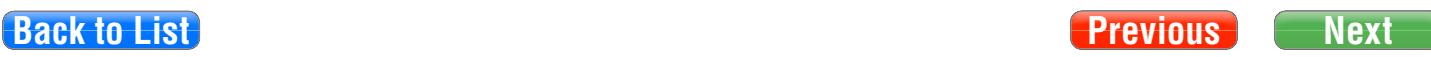

#### 4. Delete Track 2.

Now that you've copied and pasted Track 2 to Track 1 you can delete Track 2 out of Audacity. You can **Delete** Track 2 by clicking the "X" button in the upper-left corner of the track.

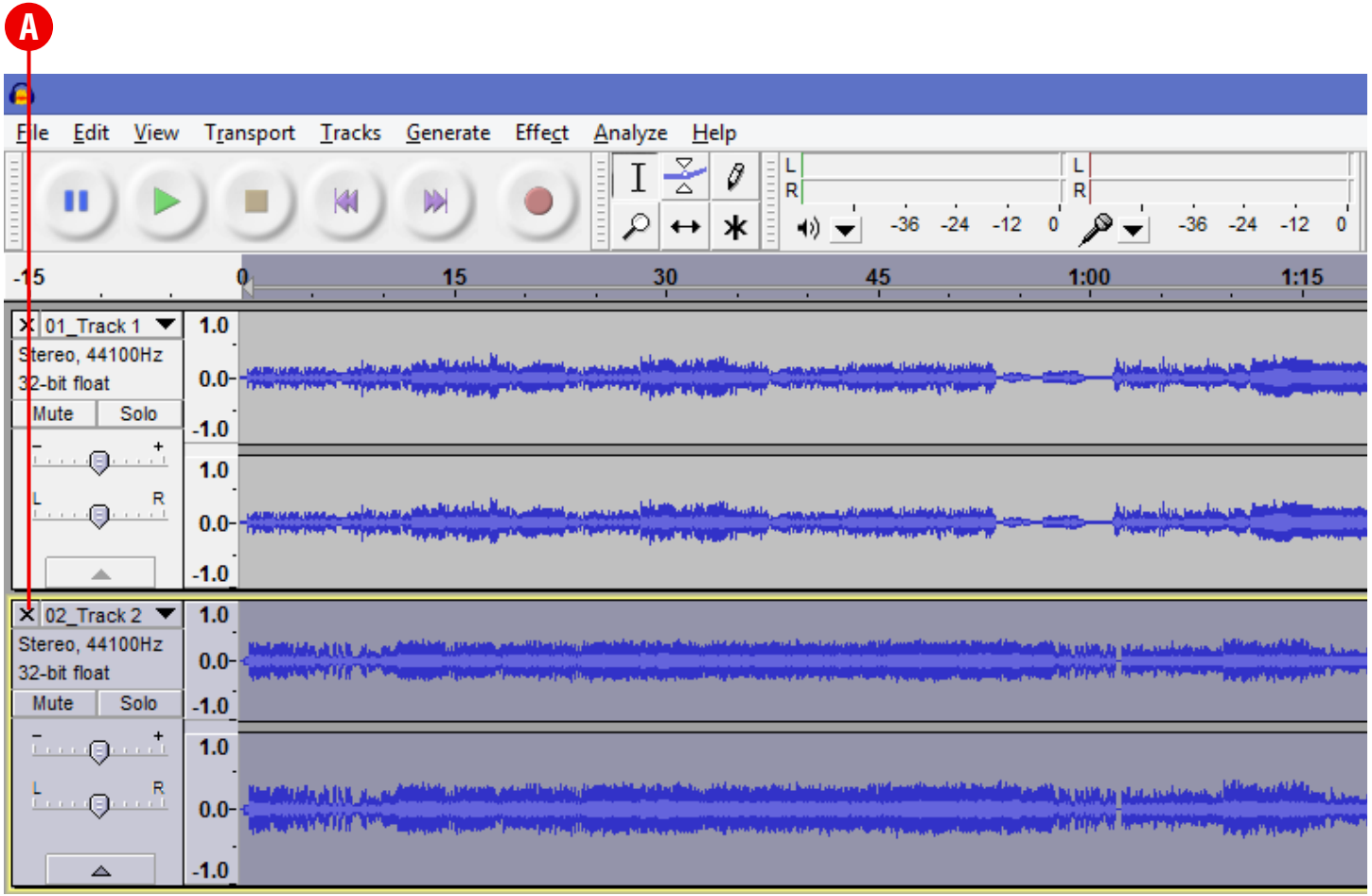

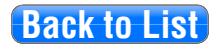

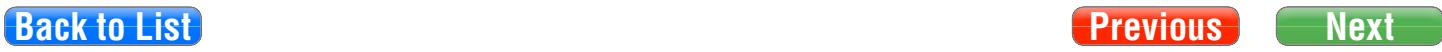

#### 5. Repeat steps 3 and 4 with the remaining tracks.

Now that you've deleted Track 2 from the list you can move on to any remaining tracks and add them to Track 1.

If you decided to insert a **2 second gap** between Track 1 and Track 2 be sure to add another **2 second gap** to the end of the now longer **Track 1**, just as you did before. You must repeat this step with every track you add. This will ensure that the entire program remains consistent from track to track.

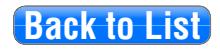

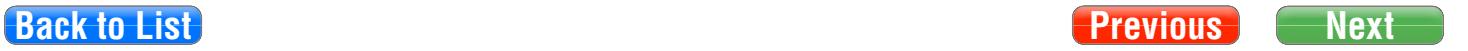

# 6. Save the remaining track (with the joined files) as a 16-bit 44KHz file.

Now that all of the tracks have been joined together into one file, it is time to save it. To export the track you can use the **Ctrl+Shift+E** shortcut or click the **File** drop-down menu and click **Export.**

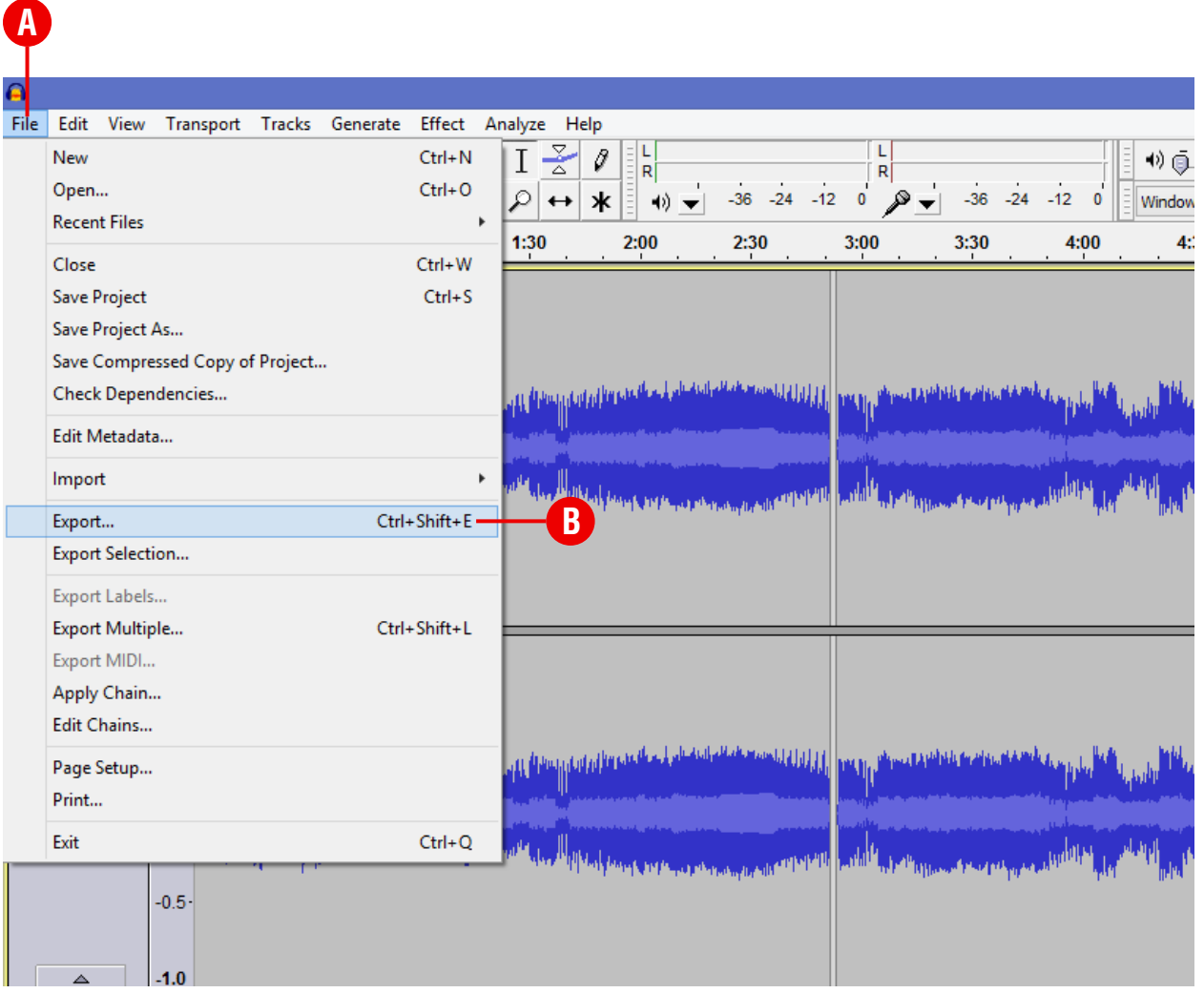

With the **Export File** window now open you can change the file name in the **"File Name:"** drop-down box. For this tutorial we've named our file *SIDE\_A*, but you can name your file however you'd like.

Once the file is renamed, be sure to click the **"Save as type:"** drop-down box and choose **"WAV 16 bit PCM"**.

Before you click save you may want to take the time to check your file location. The file should save within the same folder you used to import from, but this is not always the case. So be sure to double check your file location so you don't accidentally save your newly made file to somewhere else by accident. Now you can click **"Save"**, and that's it!

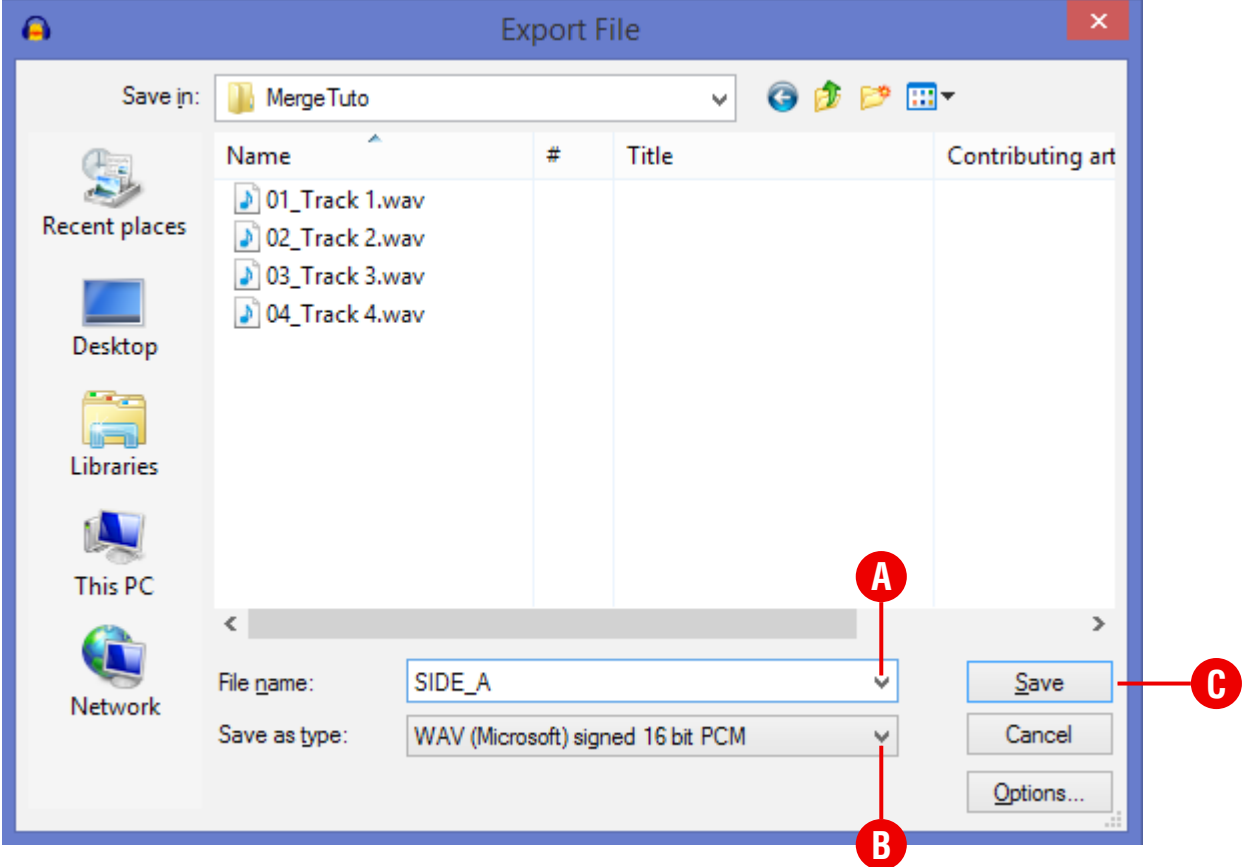

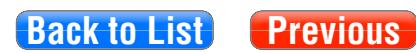